# **IeuneM** qooloja

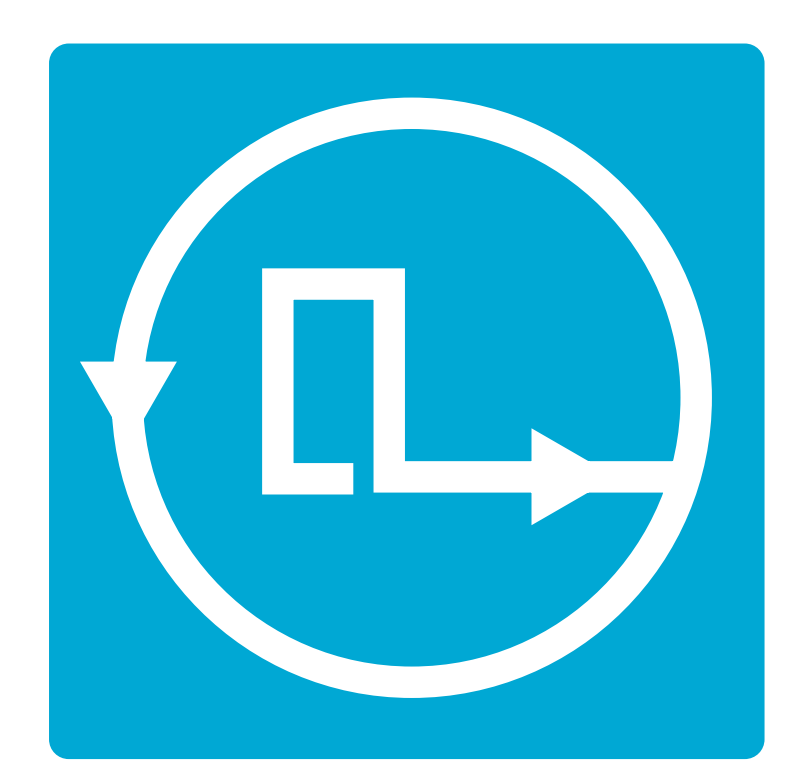

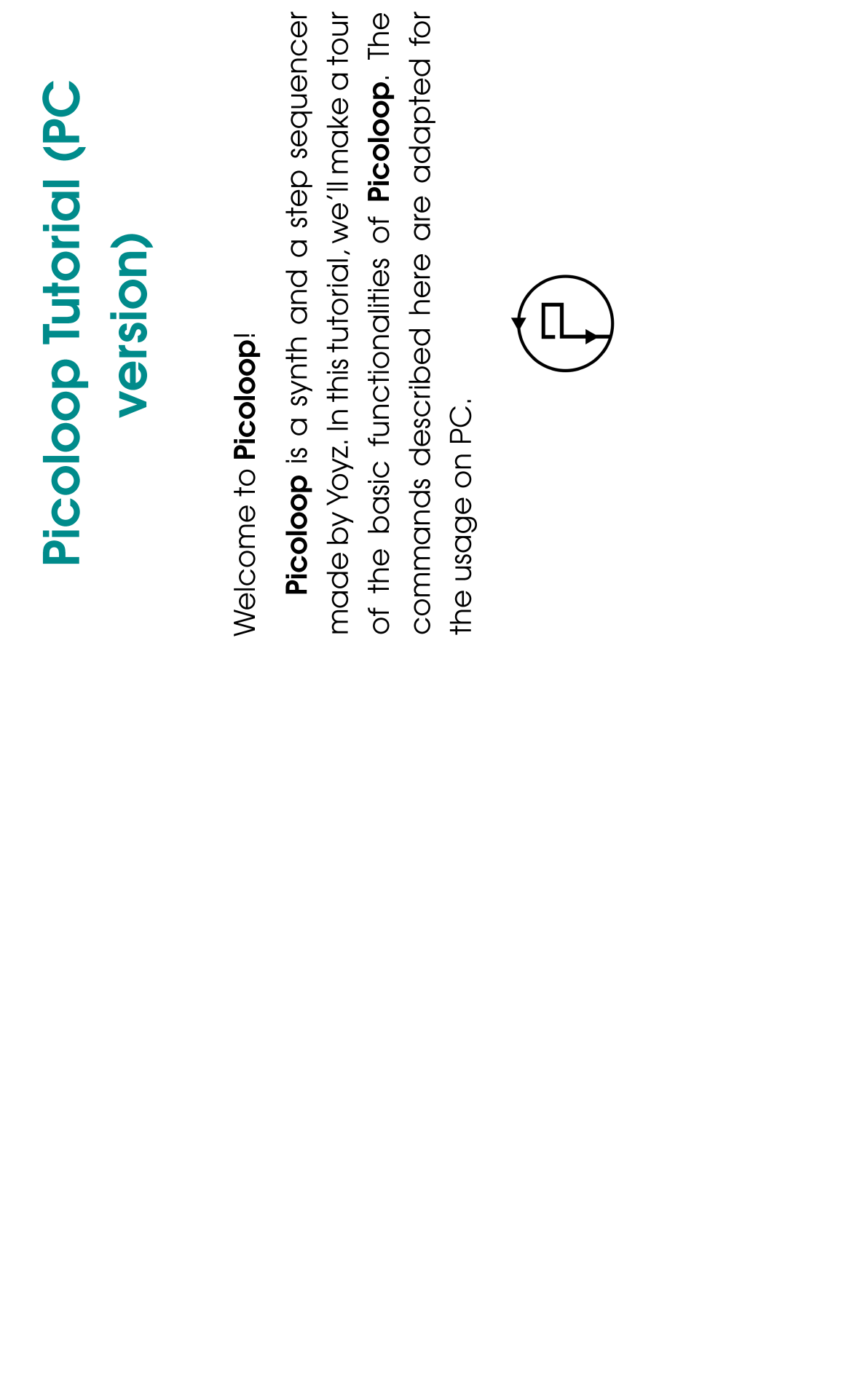

# **Contents**

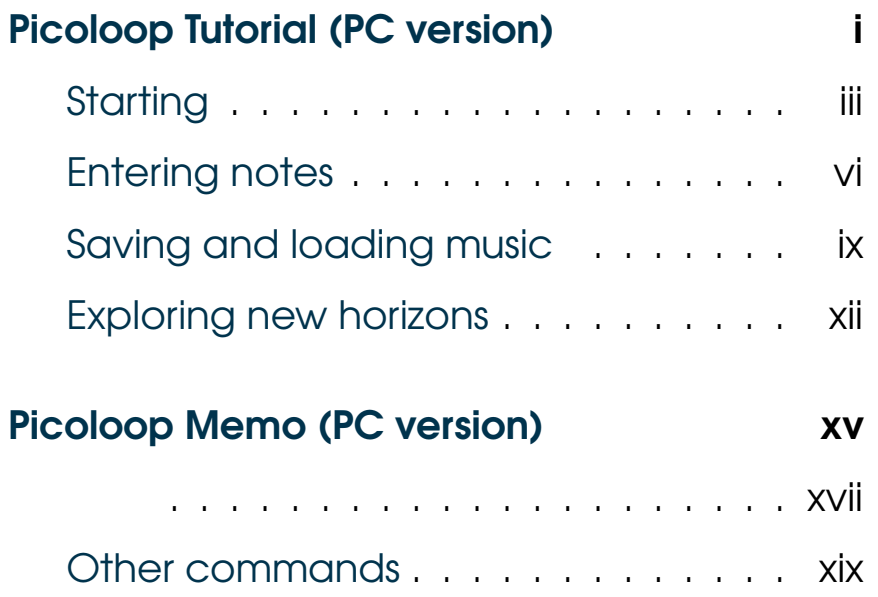

### Other commands

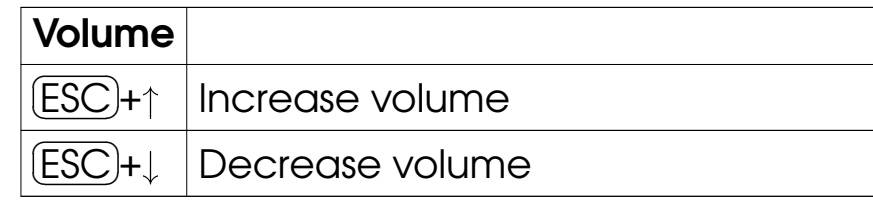

Get picoloop at https://github.com/yoyz/audio/

Made by Garvalf (http://garvalf.online.fr) with the textallion word processor and the txt2tags syntax.

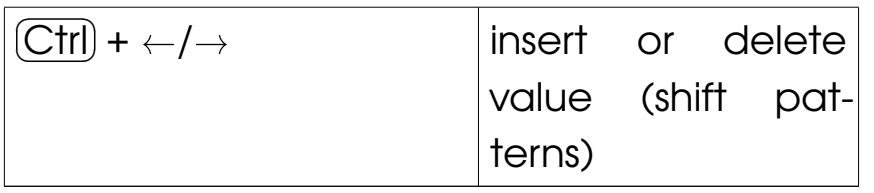

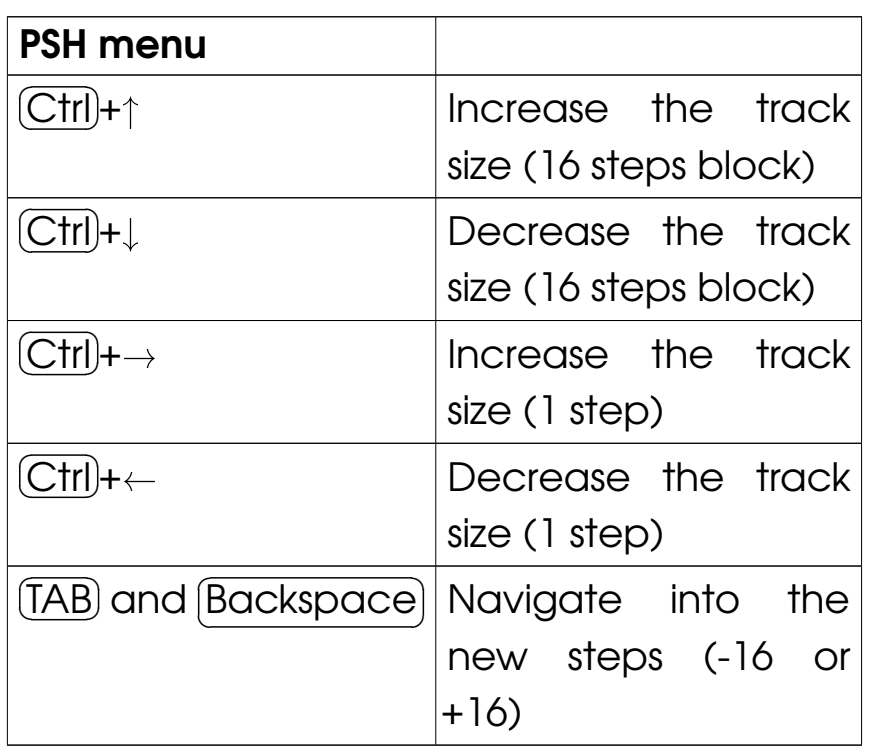

## **Starting**

### First, and get Picoloop**p** at https://github.com/yoyz/audio/

Compile it yourself, if needed (instructions are provided in the readme). You can also tweak some parameters, found in the Master.h file, before the compilation, such asthe MAX\_PATTERN\_BY\_PROJECT variable to increase the pattern slots. The Windows and PSPbinaries can be found in the Releases tab.

The requirements for starting the application are:

- The picoloop binary itself (called "picoloop" or "PatternPlayer\_#####" after you've justcompiled it, you can rename it if needed)
- the font.ttf file
- optionnally the patch/MDADrum/ folder if you want to get some electronic drums
- the bank/ folder to store your creations.

Run the **Picoloop** binary. You will be presented to a setting panel. Navigate with  $\leftarrow$  ,  $\rightarrow$  ,  $\uparrow$  and  $\downarrow$  and choose the color theme (palette) you prefer.

Then make sure the AudioOutput matchesyour soundcard. Eventually make it select anddisplay "default".

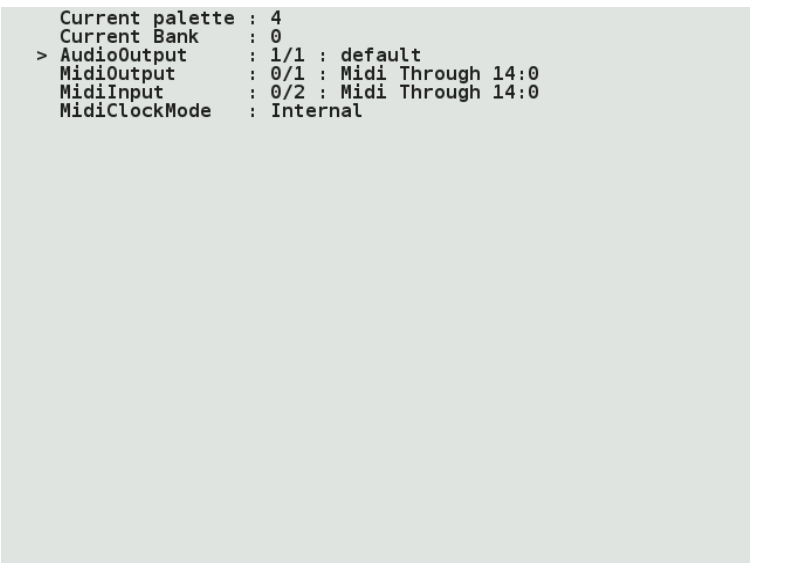

To exit this panel and start making music, validate with  $\boxed{\text{Ctrl}}$ . In the case it crashes, it might be because the soundcard configuration was not correct. Restart the binary andselect another card setting.

### L/S menu

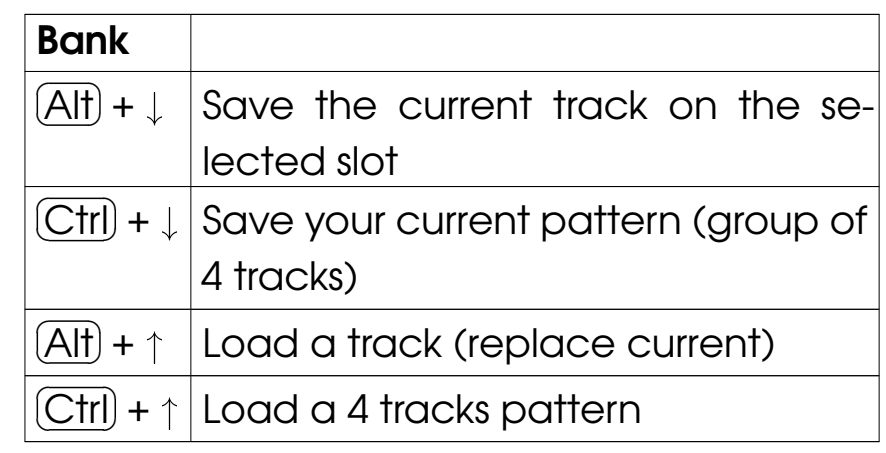

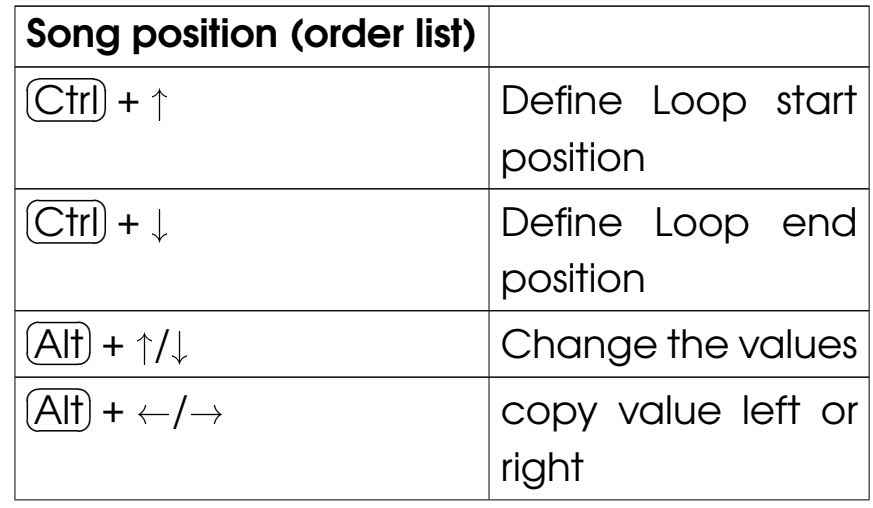

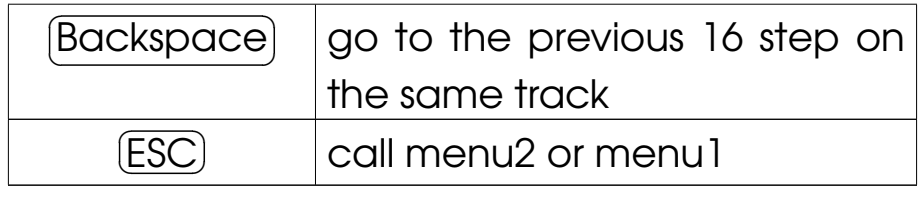

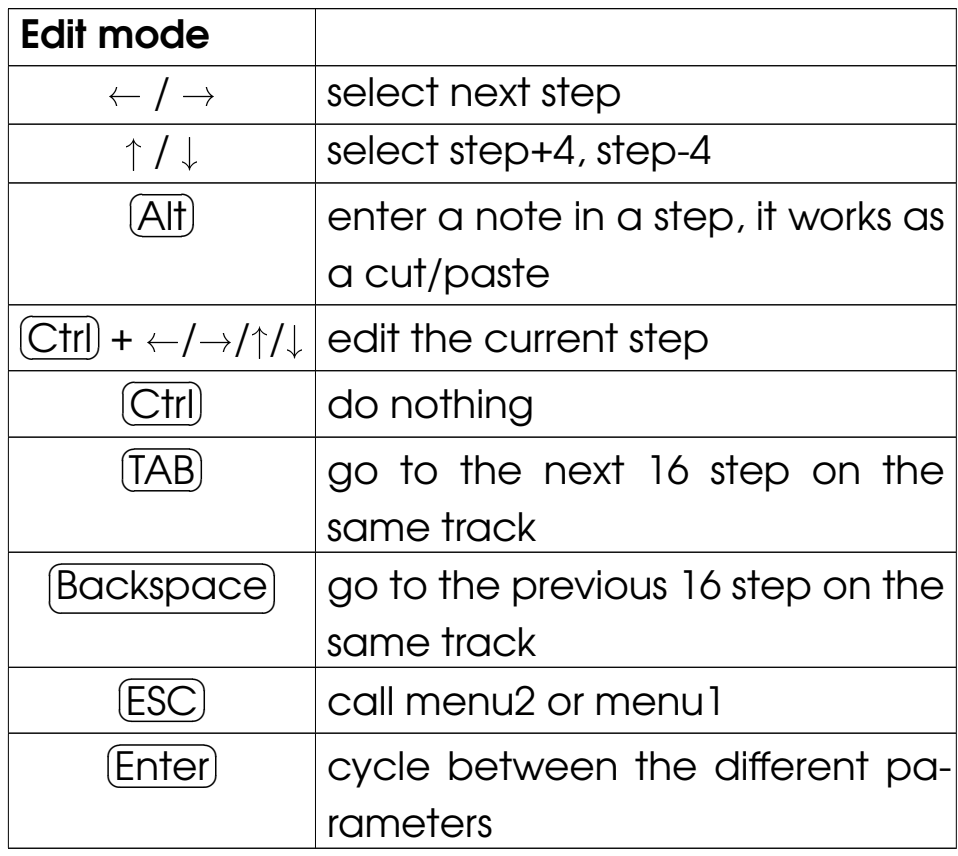

You will be presented to the **Picoloop** main window.

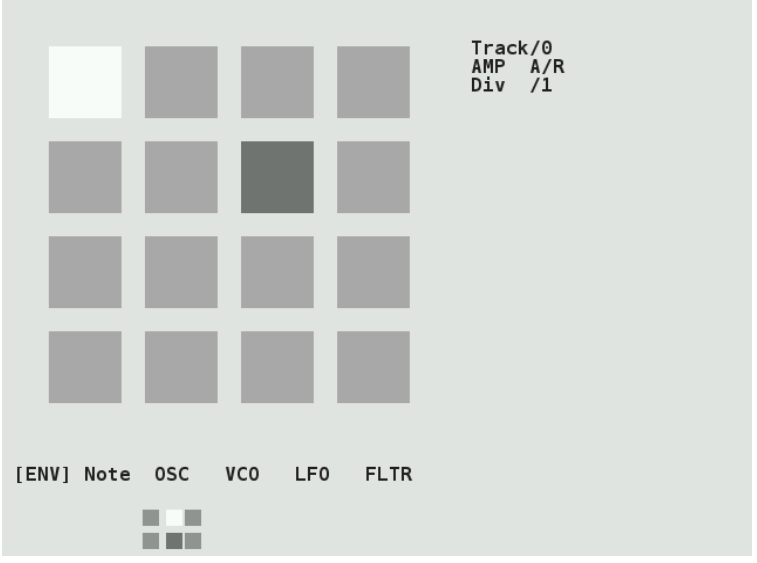

With this color scheme, the 16 steps are in light grey. The moving dark grey cursor is the current sounding note. The cursor for edition is in white and you cannot move it right now (you're in Menu mode). Below the <sup>16</sup> steps is the menu. It displays:

[ ENV ] Note OSC VCO LFO FLTR

Move left or right to select the parameteryou want to use.

### Entering notes

At the moment, select Note with the  $\overline{\text{Alt}}$  key. Now you are in *Edit mode,* and you can navigate within the 16 steps with the  $\leftarrow$  ,  $\rightarrow$  ,  $\uparrow$  and  $\downarrow$  arrows. Insert your first note with the  $\overline{\rm C\text{trl}}$  key. It will be <sup>a</sup> C2.

You can change the value of this note byholding  $\overline{\text{Alt}}$  and typing on the arrows.  $\leftarrow$  or  $\rightarrow$ for decreasing or increasing 1/2 tone,  $\uparrow$  or  $\downarrow$ for increasing or decreasing 1 octave. Make it for example G2. Now select other emptycases and type  $\boxed{\text{Ctrl}}$  for adding more notes and  $\overline{{\rm Alt}}$  for changing their values. Delete an existing note with  $\boxed{\text{Ctrl}}$ . The next note entered with  $[C\text{tr}]$  will be the previous value which was  $\frac{1}{2}$ deleted (delete an A3, next one with be A3then).

# **Picoloop Memo (PC version)**

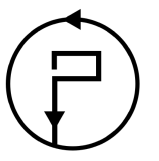

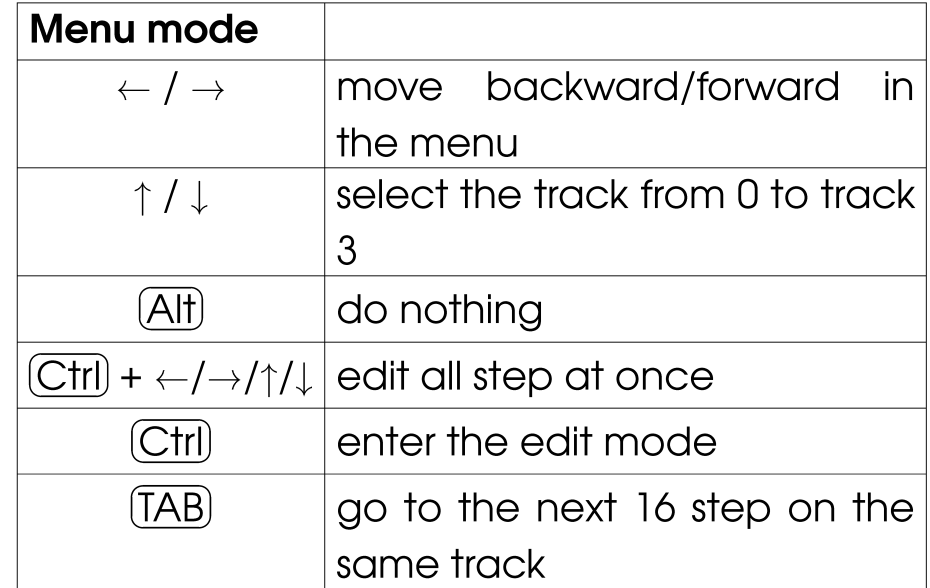

- <sup>0303</sup> : based on Open303, <sup>a</sup> free, open source emulation of the Roland TB-303 synthesizer. Needs high ressources.
- Csynth : Cursynth, <sup>a</sup> soustractive synth with2 oscillators. Needs high ressources.
- PBS : PBSynth, another soustractive synthwith 2 oscillators (lightweight).
- Pdrum : Picodrum, for making rythms (kicks, hats, snares...)
- OPL2 : FM synthesis

On some less powerful machines, the highressources engines are not enabled.

Refer to the picoloop README for all theparameters or experiment yourself.

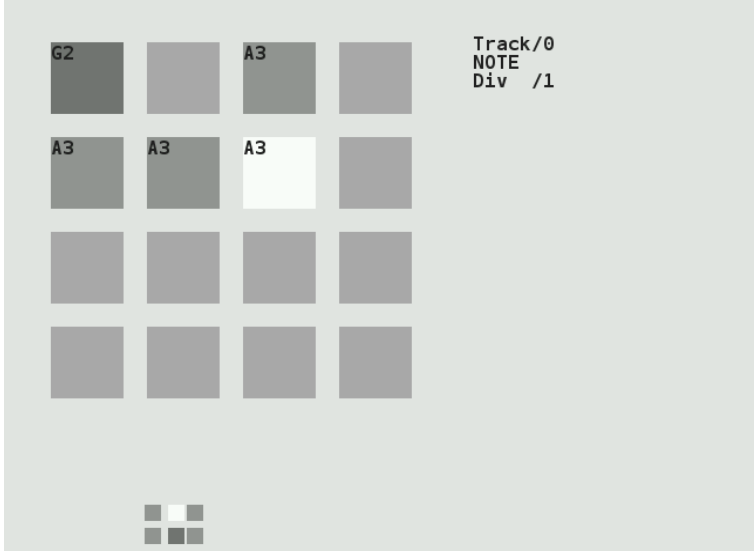

There are 4 tracks which can play together. To change the current working track, go backto the menu with the  $\overline{\textsf{ESC}}$  key. Use the  $\uparrow$ and  $\downarrow$  arrows to select the track. It will display Track/0, Track/1 etc. Now you can enter morenotes in this other track.

To change the sound of the current notes, select ENV in the menu, and validate withAlt), the menu will disappear, meaning yo can enter notes or change values. In the ENV $\overline{\mathrm{Alt}}$  , the menu will disappear, meaning you parameters, you can alter the sound with  $\overline{\text{Alt}}$ 

+ arrows. Try to play with the two parameters. You end up with something like that:

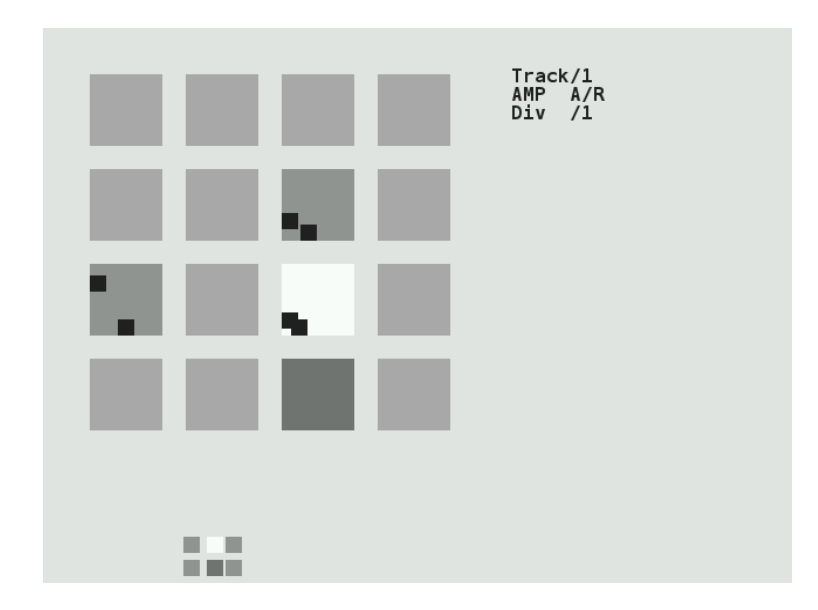

Now if you type the  $\mathcal \mathfrak{g}$  more parameters, which you can change in <sup>a</sup> $\overline{\text{Enter}}$  key, you'll access similar way. In this mode, you alter parametersfor individual notes, if you want to change all the inserted notes for the current track, exitthe *edit mode* with the  $[$  + arrows to change all the steps together.  $\overline{\text{ESC}}$  key, and use  $\bigl($  $\overline{\text{Ctrl}}$ 

Attack/Release, and after pressing〔 you'll get Decay/Sustain, one more press on $\overline{\text{Enter}}$ Enter) and it's Trig/Amplification). Note: o some engines, ENV is replaced by A/R.  $\overline{\textsf{Enter}}$  and it's Trig/Amplification). Note: on

But we can also change the whole engine, using the "MAC" menu in *menu2*. The differen<mark>t</mark> engines are (from up to down):

- Psynth (default) : PicoSynth, soustractivesynth with 2 oscillators (lightweight).
- SID : emulation of the MOS SID 6581/8580soundchip (found on Commodore C64 8bit computers), based on the resid engine
- Mdrum : MDA Drumsynth (you need the patches in the picoloop/patch/MDADrum/folder)
- Mdiout : midi out
- Tsynth : Twytch/Helm. Needs high ressources.

time to time. On Linux / Unix systems, you can use <sup>a</sup> script like this from the commandline:

zip -r bank\_picoloop\_'date +%Y-%m-%d\_%H:%M'.zi

To record your music, you can either (obviously) plug <sup>a</sup> recorder to the line-out of yourcomputer or device, but you can also set thisenvironment setting before starting picoloop:

expor<sup>t</sup> DUMP\_AUDIO=1 && <sup>p</sup>icoloop

### Exploring new horizons

As we've seen earlier, we can change the pitch value (note) of <sup>a</sup> step, but also some parameters such as ENV (enveloppe), OSC (oscillator), VCO (a kind of mixer), LFO andFLTR (filter). If you press  $\boxed{\mathsf{Enter}}$  while in parameter menu, you can also get more $\overline{\text{Enter}}$  while in a parameters related to the first one (for example in the ENV menu, you'll get first

### Saving and loading music

Now it's time to save your first work!

Exit the *edit mode* with  $[$ it, and type again  $\small{\mathsf{ESC}}$  to ent $\small{\mathsf{C}}$  $\overline{\text{ESC}}$  if you're still in  $\overline{\text{ESC}}$  to enter the second menu (Menu2).

It will display:

L/S [ BANK ] PSH MAC FX BPM

Select L/S (Load/Save) and enter the menu with  $\mathcal Q$ <u>Alt)</u>.

It will look like this:

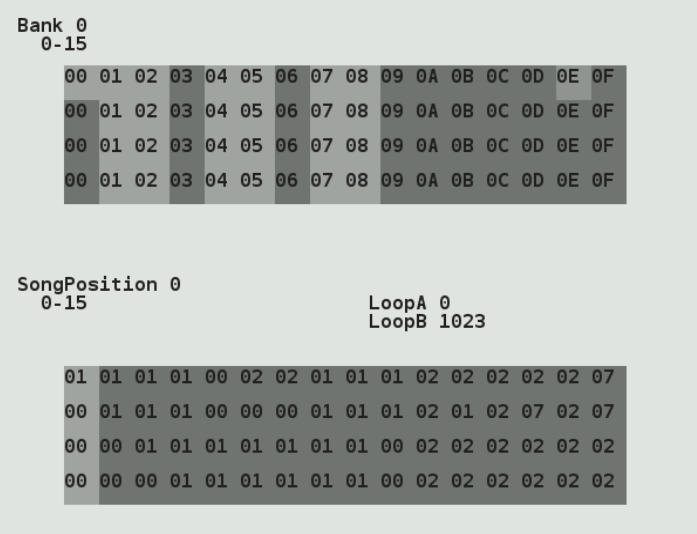

This screen is for saving individual patterns, but also to organise them into <sup>a</sup> whole song.

The menu on top represents your tracks. The cursor on this screenshot is on the top 0E column. To save an individual track, select anempty slot and type  $\overline{{\rm (Alf)}}$  +  $\downarrow$ . Now the slot w be lighter (with this grey theme). To save all  $\overline{\text{Alt}}$  +  $\downarrow$ . Now the slot will the 4 tracks (one pattern), type  $\left( \right.$  $\overline{\text{Ctrl}}$  +  $\downarrow$ , the whole column will be lighter.

To reload you tracks later, select <sup>a</sup> columnand type  $\overline{\text{Ctrl}}$  +  $\uparrow$ . To load an individual slo type  $\overline{(Alt)} + \uparrow$ . B  $\overline{\text{Ctrl}}$  +  $\uparrow$ . To load an individual slot, might erase your current work.  $\overline{\text{Alf}}$  +  $\uparrow$ . Beware, there is no warning so it

Now you can assemble your tracks with the order list (under the Song Position label). Gointo this list with the  $\mathcal \mathfrak l$ <u>Enter</u>) key.

You can define Loop start position with  $\left( \right.$  $+ \uparrow$ . As soon as you define this, the song with  $\overline{\text{Ctrl}}$  start to play. And you can define Loop endposition with  $\overline{\mathbb{C}^{\textup{trl}}}$  +  $\downarrow$ . Change the values  $\circ$ the list with  $\overline{{\rm (Alt)}}$  +  $\gamma$  $\overline{\text{Ctrl}}$  +  $\downarrow$ . Change the values of  $\overline{Alt}$  +  $\uparrow$ / $\downarrow$ 

- 1. When you're in the order list, your changesare saved only when you exit it to the pattern editor with  $[ \,$  before doing this, your changes won't be $\overline{\text{ESC}}$ . If you close  $\textsf{Picoloop}$ saved!
- 2. When you're in the pattern editor, the data are written in <sup>a</sup> buffer, and you must save the current pattern in the track grid before playing your song from the order list (otherwise the changes in the pattern won'tbe saved). You can only save the pattern in the same row as the pattern numberyou've worked in. For example <sup>a</sup> pattern in the Track/1 can only be saved in the second row in the track grid (tracks are starting from 0, Track/0 is the first one, Track/1 is thesecond one)

Each bank is for storing <sup>a</sup> different project(=song).

There is no option for backing up <sup>a</sup> bank you're working on, so it can be <sup>a</sup> good ideato backup your whole bank/ folder from

### Important: